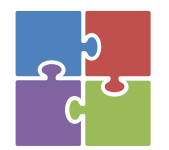

# *Формирование функциональной грамотности с использованием цифровых инструментов*

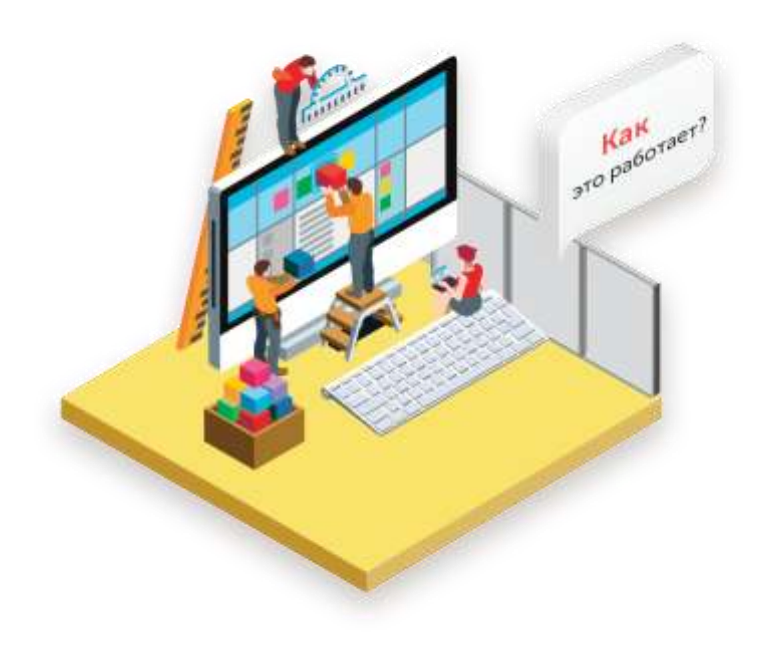

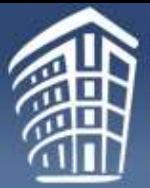

 $\rm \frac{1}{NHCTMTYT} \frac{1}{CTPATETWH}$ 

**РАЗВИТИЯ ОБРАЗОВАНИЯ**<br>РОССИЙСКОЙ АКАДЕМИИ ОБРАЗОВАНИЯ

Сетевой комплекс информационного взаимодействия субъектов Ро функциональной грамотности учащихся»

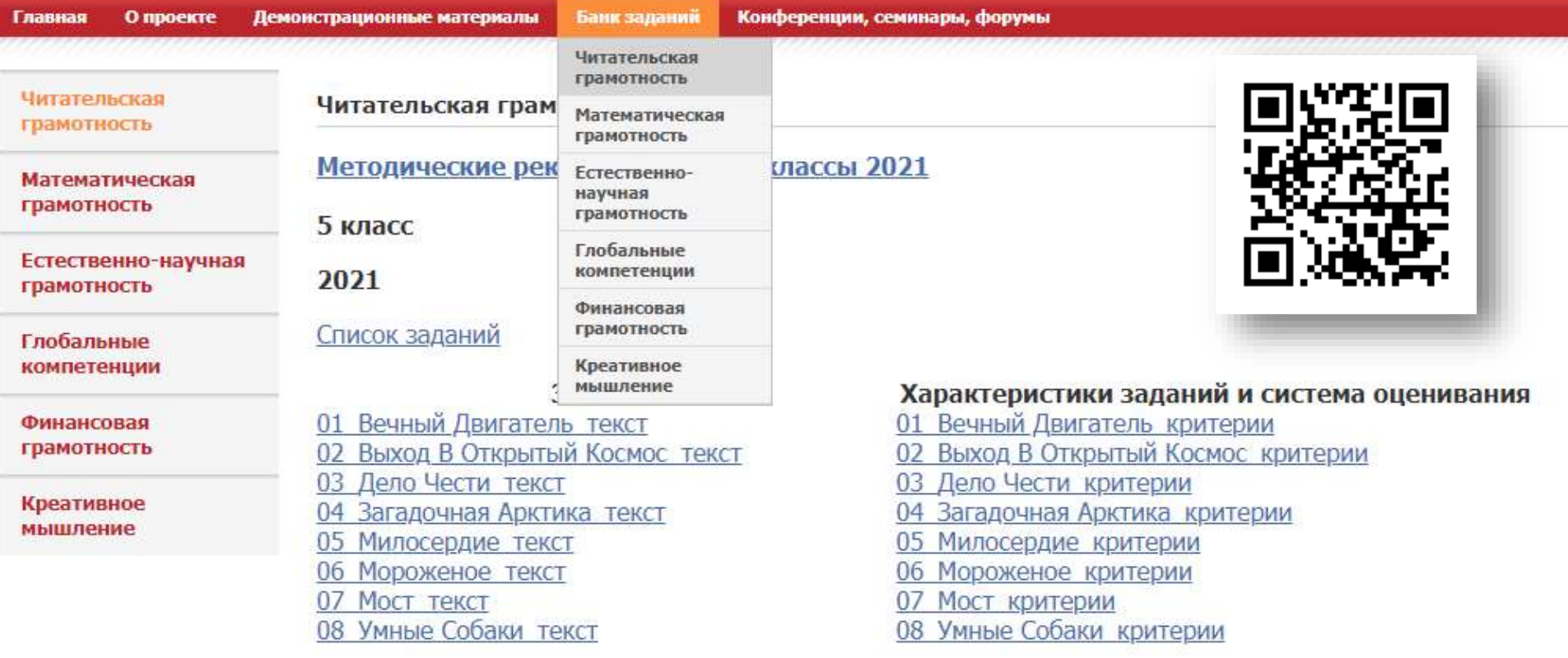

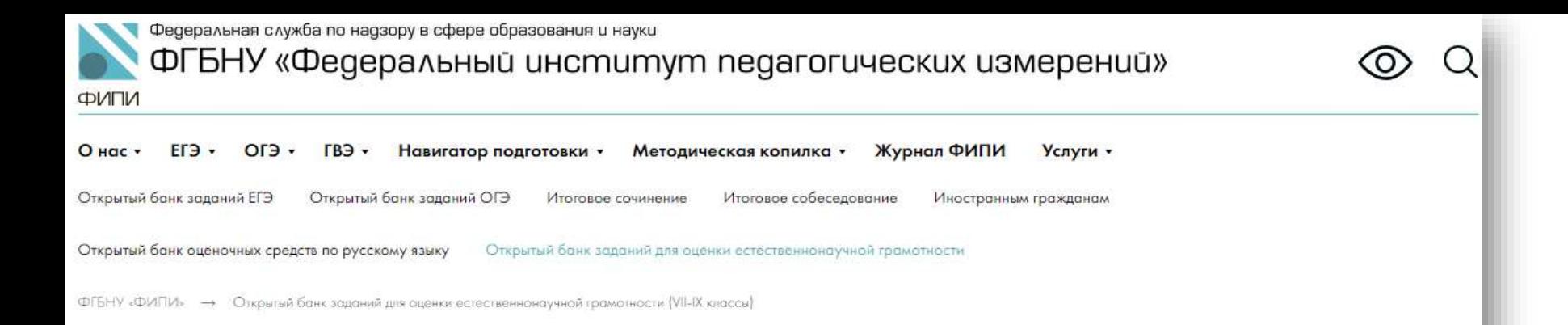

## Открытый банк заданий для оценки естественнонаучной грамотности (VII-IX классы)

ФГБНУ «Федеральный институт педагогических измерений» представляет банк заданий для оценки естественнонаучной грамотности обучающихся 7 – 9 классов, сформированный в рамках Федерального проекта «Развитие банка оценочных средств для проведения всероссийских проверочных работ и формирование банка заданий для оценки естественнонаучной грамотности».

В рамках проекта разработана типология моделей заданий для определения уровня естественнонаучной грамотности у обучающихся 7 - 9 классов и, на ее основе, разработаны задания, которые способствуют формированию естественнонаучной грамотности обучающихся в учебном процессе.

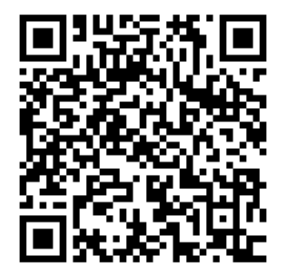

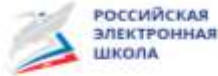

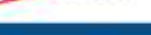

ПРЕДМЕТЫ

**KRACCH** 

*YHEHMKY* 

**Thomas** 

РОДИТЕЛЮ **V-WITERIO** 

Q

# 154687 УНИКАЛЬНЫХ ЗАДАЧ

ОДОБРЕНЫ ПРОФЕССИОНАЛАМИ

**FIATI** 

**CONFINERATION AND TPAMOTHOCTI-**

Элистронный банк

по «Российской электронной

КИБЕРБЕЗОПАСНОСТЬ ДЛЯ ДЕТЕЙ И ВЗРОСЛЫХ

### $\Phi$ F-9

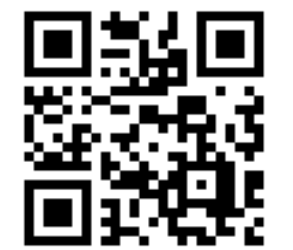

### $(1 2 3 4 5 6 7 8 9 10 11 12 13 14 15 16)$

#### Какие шины лучше?

#### Задание 4 / 6

Воспользуйтесь текстом, расположенным справа Запишите свой ответ на вопрос в виде числа.

Стремясь избежать столкновения, Марина резко нажала на тормов, когда спидометр автомобиля показывал скорость 100 км/ч.

Основываясь на диаграмме, приведённой на рисунке справа, определите, каким приблизительно будет тормозной путь («путь за время торможения») автомобиля.

Elizable dosse e contine alle tratto funcio stamming?

Марина должна знать, что «луть за время торможения» (тормозной луть) пропорционален квадрату скорости автомобиля в момент начала. торможения. Так что если, например, увеличить скорость в 2 раза, то тормозной путь увеличится в 4 раза. И тогда даже при отличной реакции водителя можно не избежать столкновения с помехой.

### **ОСТАНОВОЧНЫЙ ПУТЬ**

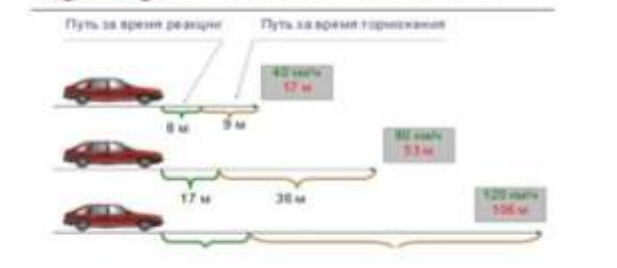

Следующее задание ->

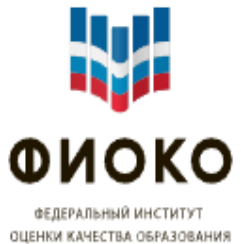

### ОО Версия для слабовидящих

Поиск по порталу

O<sub>6</sub>

организации

Оценка качества образования

**Введение** 

Сопровождение контрольно-надзорной деятельности

Услуги ФГБУ<br>«ФИОКО»

Call-центр Рособрнадзора

### Открытые задания PISA

Ниже представлены открытые задания исследования PISA. Нажмите на название задания, чтобы открыть его.

Онлайн-задания по естествознанию:

- МИГРАЦИЯ ПТИЦ
- БЕГ В ЖАРКУЮ ПОГОДУ
- ИССЛЕДОВАНИЕ СКЛОНОВ ДОЛИНЫ
- МЕТЕОРОИДЫ И КРАТЕРЫ
- РАЦИОНАЛЬНОЕ РАЗВЕДЕНИЕ РЫБ

Онлайн-задания по читательской грамотности:

- КУРИНЫЙ ФОРУМ
- $-$  PANAHYM
- КОРОВЬЕ МОЛОКО

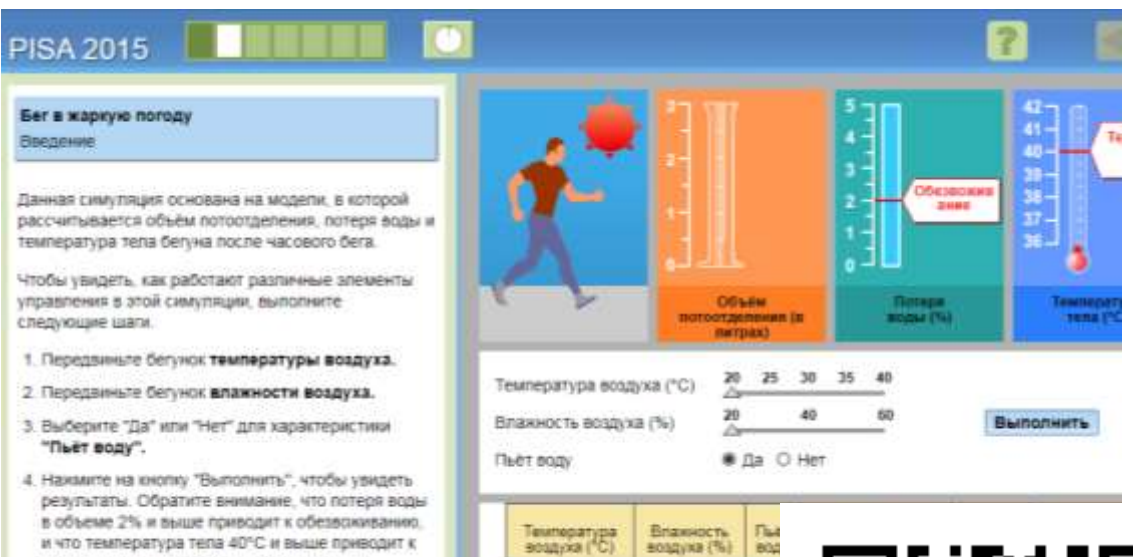

Примечание: Приведенные в симуляции результаты **CONTRACTOR** 

тепловому удару. Результаты также будут

отображены в таблице.

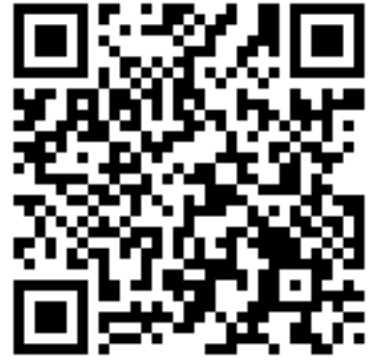

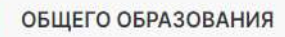

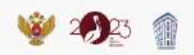

Главная Новости Конструктор рабочих программ

Рабочие программы

Методические материалы

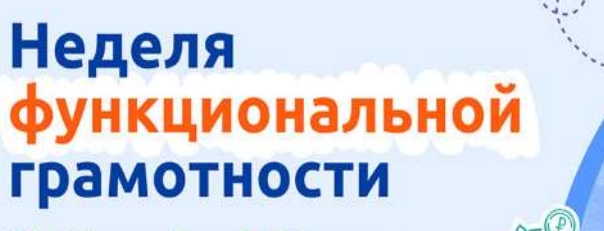

23-27 октября 2023 года

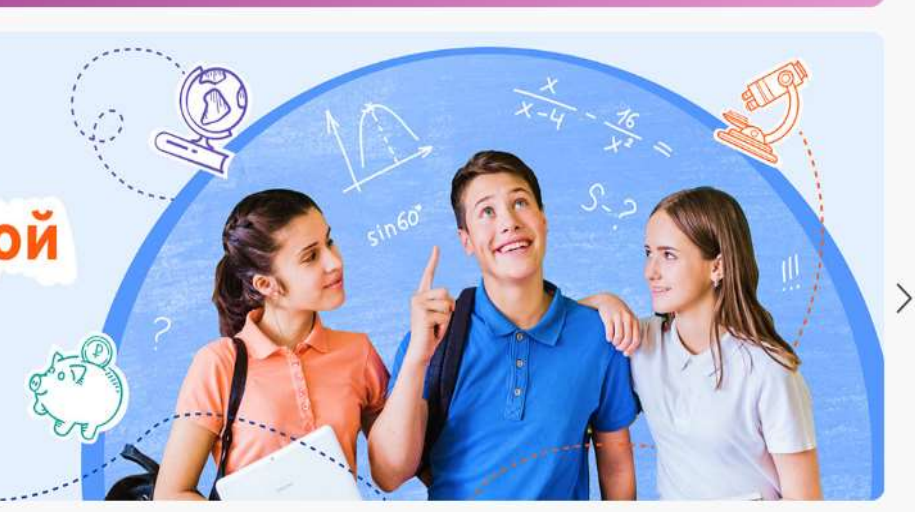

۰  $\circ$ The picture can<br>be displayed.

#### Новости

 $\langle$ 

Вышел новый номер журнала «Отечественная и зарубежная педагогика»

27 октября в Саранске завершился Форум молодых преподавателей родных языков и родных литератур Приволжского федерального округа.

Институту стратегии развития образования - 100 лет!

Нормативные документы

Рабочие программы

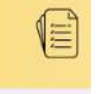

Конструктор учебных планов Конструктор программ по учебным предметам

#### Методические материалы

Подборка методических материалов для учителейпредметников, классных руководителей, советников по воспитанию

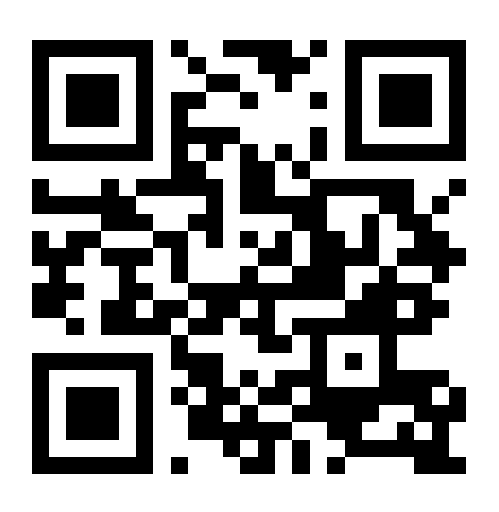

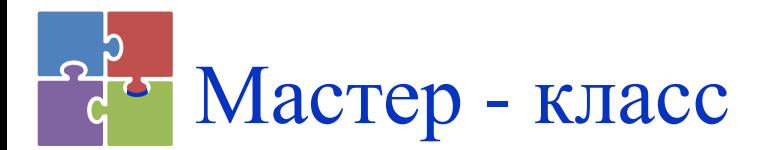

# «Использование платформы CORE для размещения обучающих материалов и конструирования учебных модулей»

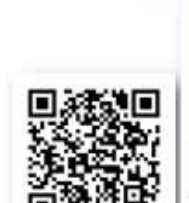

CoreApp

.<br>Linguism - paneng gener (generator)<br>se saam 100 den, Rainvireinan yhpainoi ses can exceed powers a conasser reaction teacher . Sat of от, запос двухи полице (полице с сериалистических должниких)<br>(п. настраница на собирать до сериалистическими), ба качески<br>(настанические фоторого работа), до сериалистически полице<br>(такожение) очева «которы? Выборати: до

https://corea pp.ai/app/pla yer/lesson/6 28a33b8dd7 090b5d7bcc

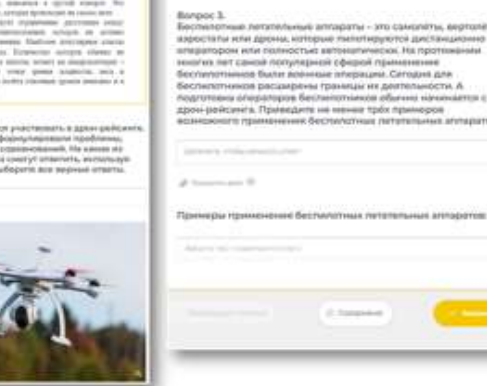

Вопрос Д. Оцените вознаниум протемённость трессы для соревнований дронка. Приведите расчиты.

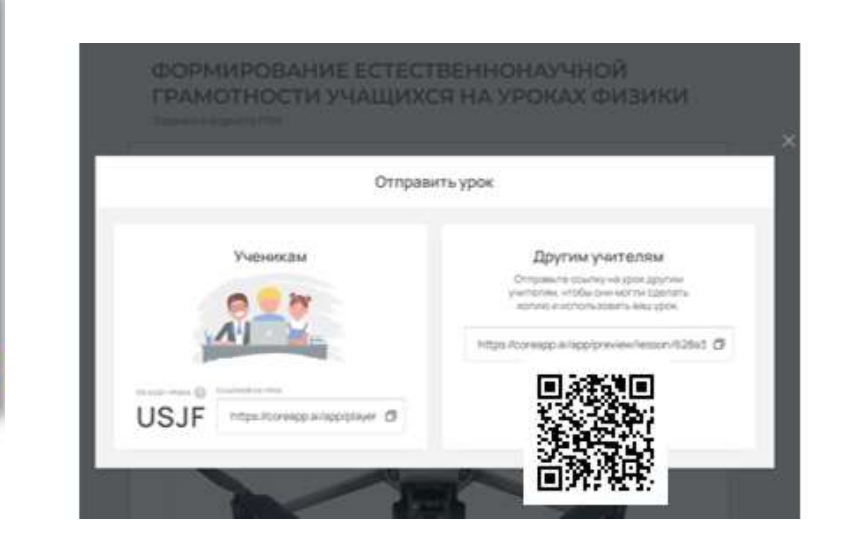

Гордиенко Е.А., учитель физики и информатики МАОУ гимназия № 5 города Тюмени

# ОСОБЕННОСТИ, ПРЕИМУЩЕСТВА И ВОЗМОЖНОСТИ ПЛАТФОРМЫ CORE

- **Интуитивный конструктор (русифицирован, бесплатный);**
- **Высокая скорость коммуникации и адаптивности к различным устройствам;**
- 
- **Интеграция материалов с другими платформами и сервисами по управлению обучением;**

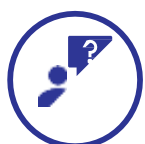

**Легкость в создании образовательных материалов без навыков программирования и возможность обмениваться с коллегами;**

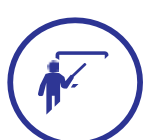

**Автоматическая обратная связь и индивидуальный подход;** 

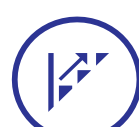

**Инструменты аналитики;**

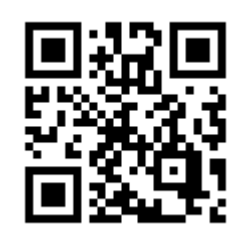

# Регистрация и вход

https://coreapp.ai/  $\bullet$ 

CoreApp

Решения -Возможности - Ресурсы - Тарифы Продюсерский центр Вход / Регистрация

### С ЧЁТКОЙ МЕТОДОЛОГИЕЙ

## Платформа для запуска онлайн-школ

Создавайте вовлекающие курсы, проводите продающие вебинары и live-уроки, используйте гибкую методологию, запускайте международные проекты и зарабатывайте на своей экспертизе. Развивайте и масштабируйте свою онлайн-школу вместе с CoreApp

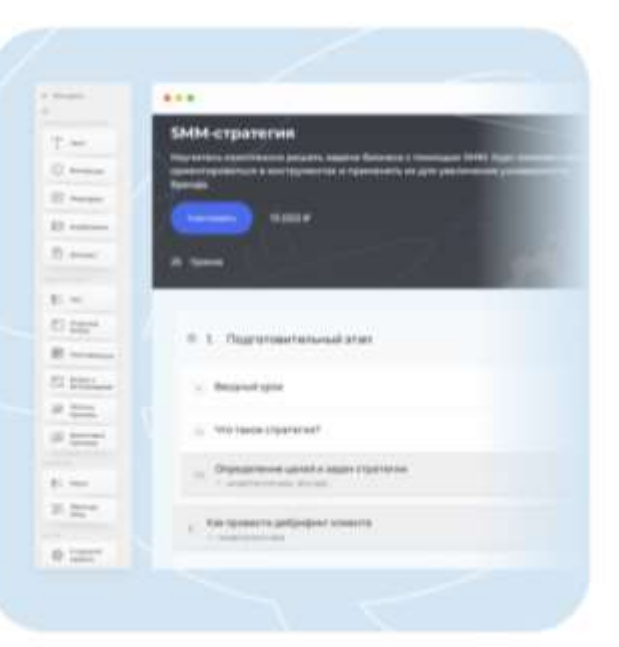

Начать бесплатно ′≋ Регистрацию можно пройти и напрямую через сайт [CoreApp](http://coreapp.ai/?utm_source=help&utm_medium=login-signup). Для этого нажмите на кнопку **«Вход/Регистрация»** в правом верхнем углу.

В окне регистрации нужно **указать свой e-mail, пароль, ввести фамилию и имя, дополнительно можно указать номер телефона.**

- Затем необходимо поставить галочку напротив пользовательского соглашения и нажать на кнопку **«Зарегистрироваться».**
- После регистрации нужно подтвердить свою почту. Для этого зайдите в свой почтовый ящик, туда придет письмо с инструкциями. Подтверждать почту нужно на случай, если вы забудете пароль от личного кабинета.
- Также можно зарегистрироваться и войти в личный кабинет CoreApp через ваш **Google-аккаунт.**

# **Начало работы**

## **Создание урока**

Чтобы создать урок, войдите в свой личный кабинет в режиме «Обучаю», перейдите во вкладку «Уроки/Олимпиады», нажмите на иконку «+» в левом верхнем углу и выберите нужное действие.

## *Вы можете создать:*

— Урок. Для подачи информации и самопроверки обучающегося.

— Викторина/Олимпиада. Тестирование с проверкой знаний, функциональность такая же, что и при создании обычного урока, контрольного урока. В конце прохождения ученик увидит количество набранных им баллов.

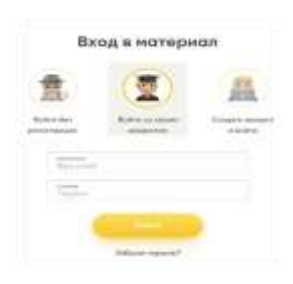

**[СПРАВОЧНЫЙ ЦЕНТР](https://help-ru.coreapp.ai/)**

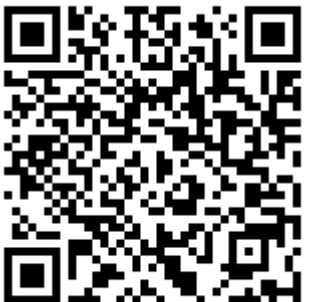

## **Создать учебный модуль**

### Новый урок

закрыть Х

Выберите шаблон и отредактируйте его или начните с пустого урока

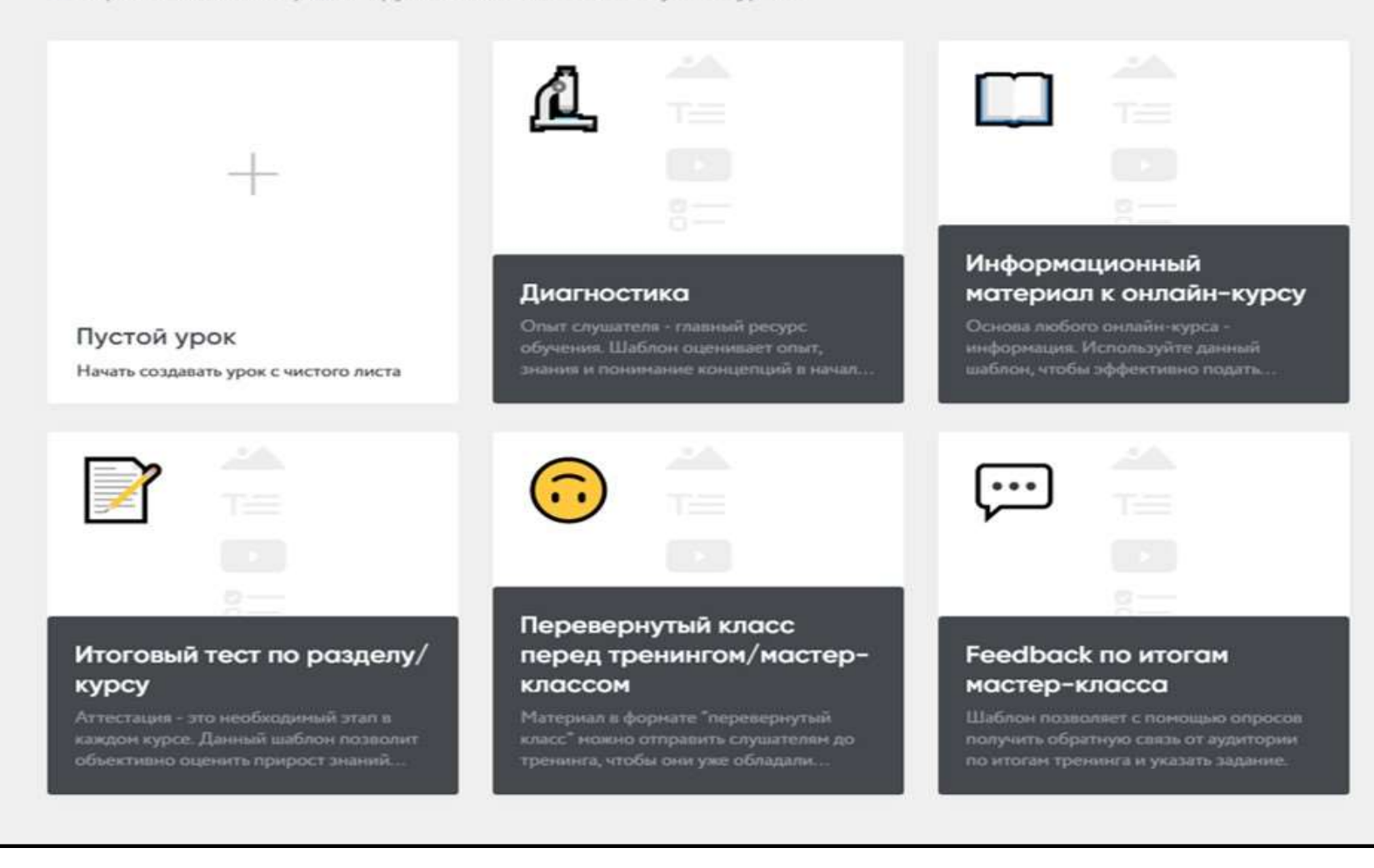

← Мои уроки

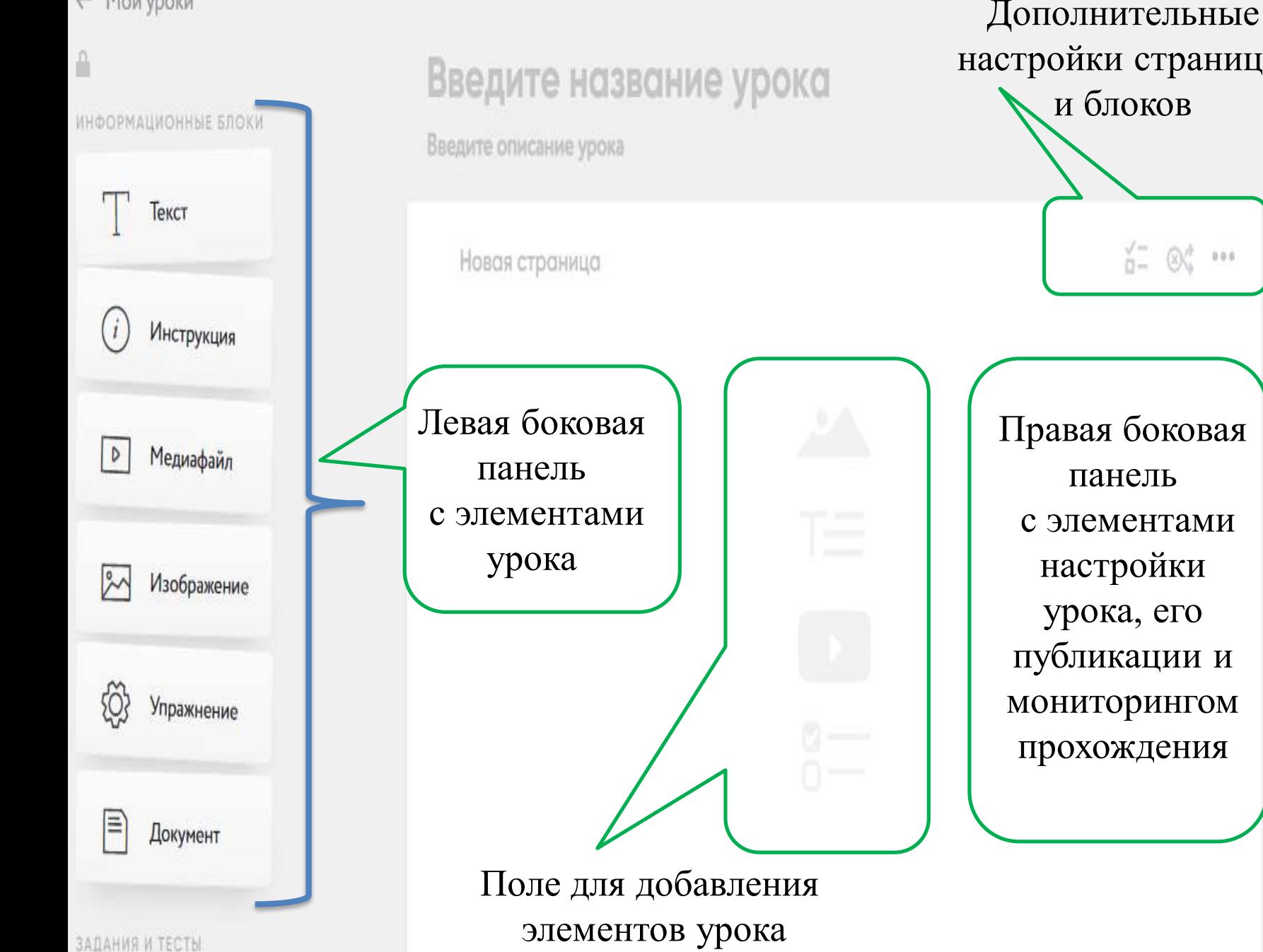

настройки страницы и блоков  $0 - 0$   $- 0$   $- 0$ Правая боковая панель с элементами настройки урока, его публикации и мониторингом прохождения

0

Ŵ

û

蘭

 $\begin{array}{c} 0 & 0 \\ 0 & 0 \end{array}$ 

☆

# ИНСТРУМЕНТЫ ДЛЯ КОНСТРУИРОВАНИЯ УРОКА:

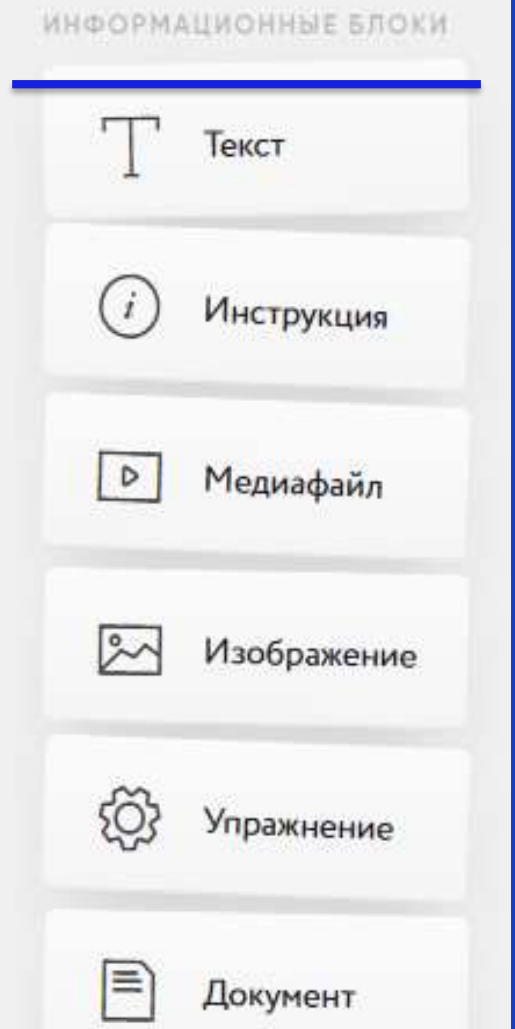

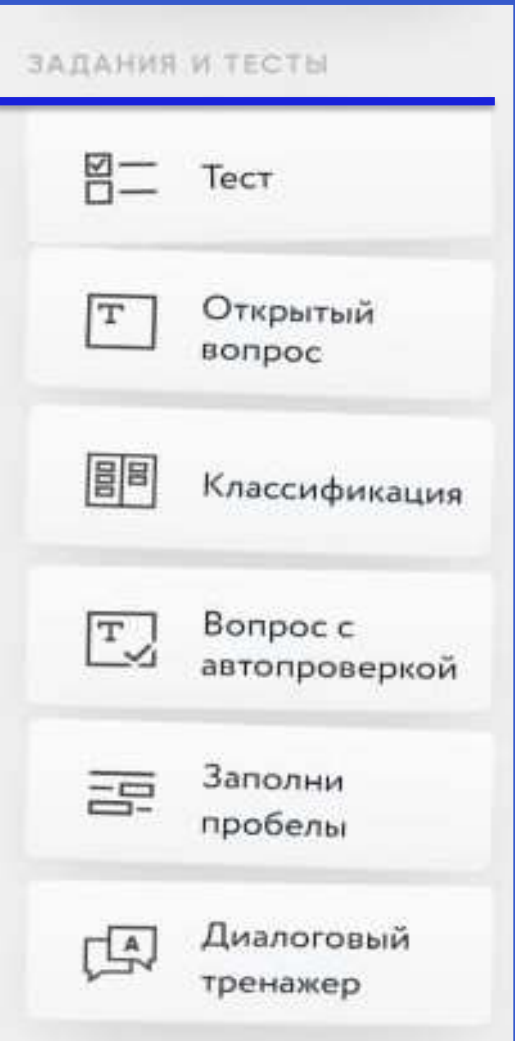

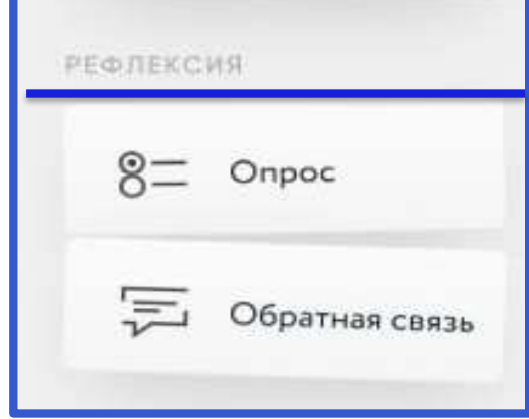

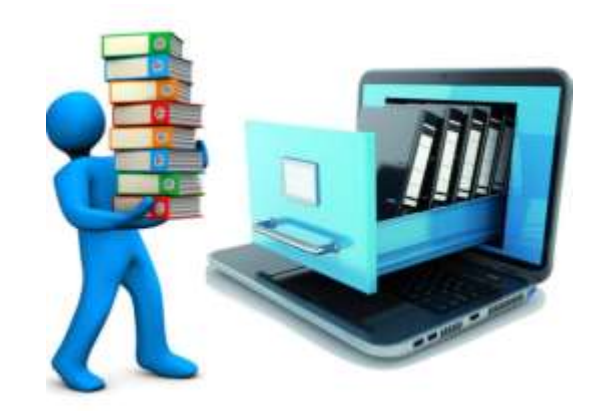

### Отправить урок

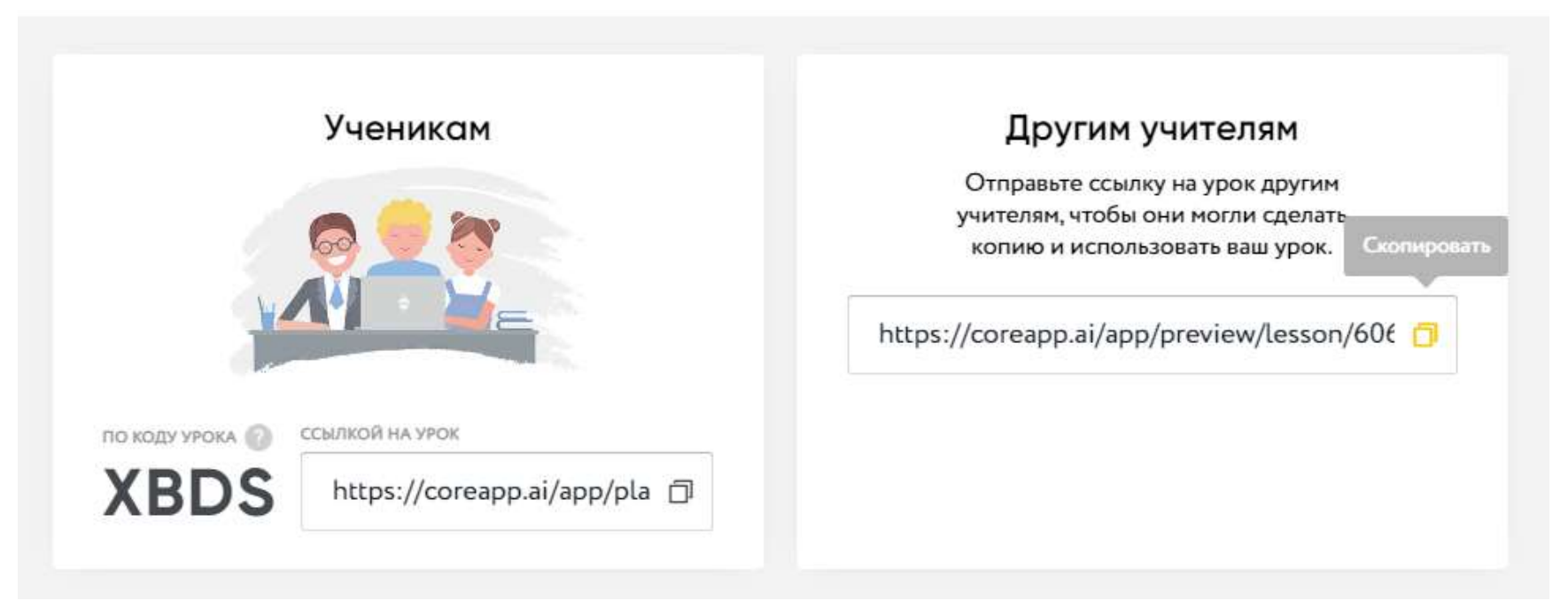

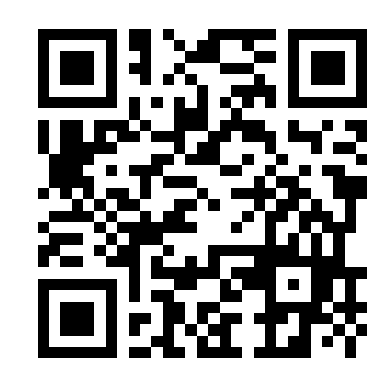

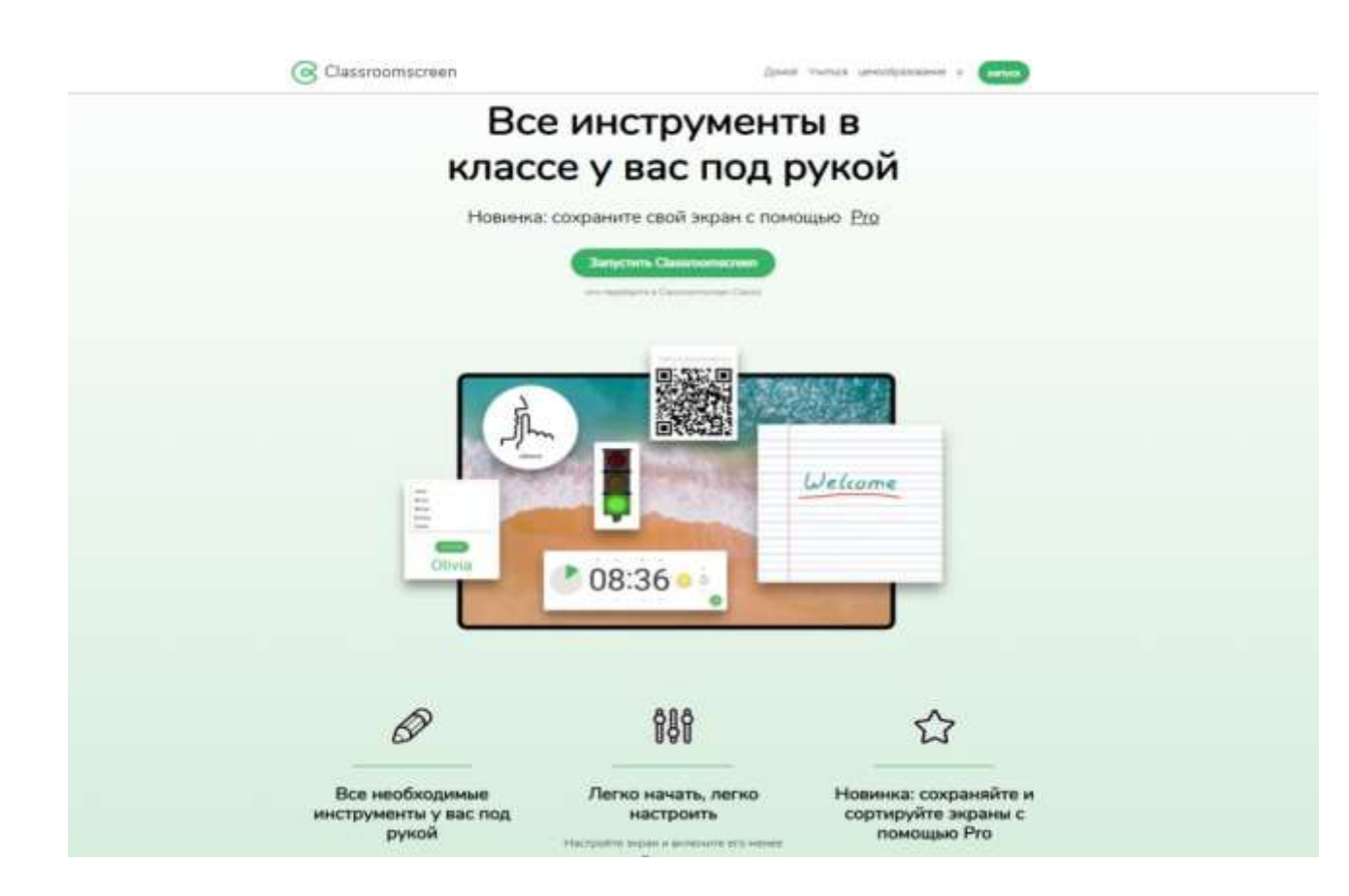

https://classroomscreen.com/app/screen/w/899a5560-e978-44aeac94-4f909797a12e/g/1edc481f-9525-4844-952e-72782bf26bd1/s/b3417fe7-b7a3-433d-b0cc-643e06ee6d13

**Спасибо за внимание!**

**Творческих успехов!**